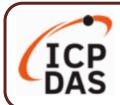

## **UA-7200 Series Quick Start**

v1.1, 01/2023

### **Packing List**

The shipping package includes this document and the following items:

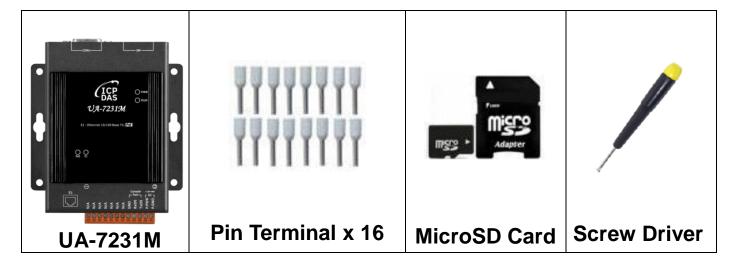

### **Technical Resources**

How to search for drivers, manuals and spec information on ICP DAS website.

#### For Mobile Web

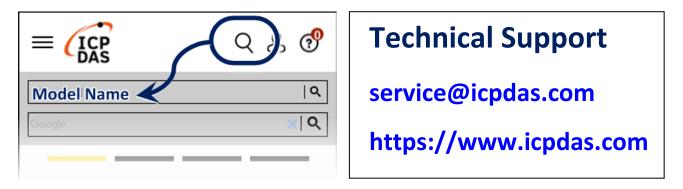

#### For Desktop Web

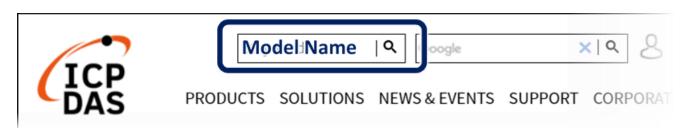

# 1. Preparations for Devices

Prepare one UA-7200, Ex: UA-7231M, and the following:

- 1. PC/NB: Can connect to the network and set the network
- 2. Ethernet Switch (Ex: NS-205A or PoE Switch NSM-208PSE)
- 3. Power Supply: +12 ~ +48 VDC (Ex: MDR-60-24)

## 2. Hardware Connection

Connect the UA-7200 with the RJ-45 Ethernet port to an Ethernet switch/hub (Fig.2 for PoE Switch) and PC. You can also link directly the UA-7200 to PC with an Ethernet cable.

After power is connected, please **[wait 1 minute]** for UA-7200 start-up procedure. When the "**RUN**" light starts flashing, it represents the boot is complete.

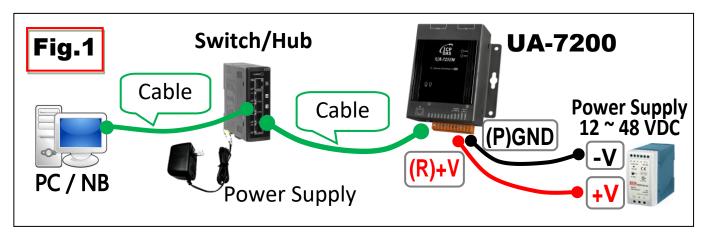

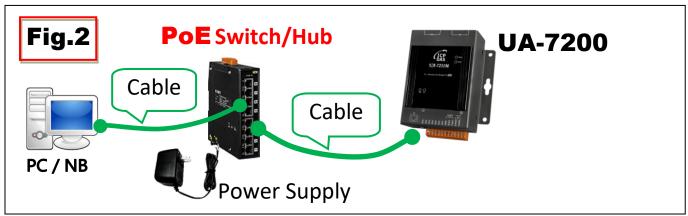

## 3. Network Connection

| UA-7200 Factory Default Settings |          |               |                                        |  |
|----------------------------------|----------|---------------|----------------------------------------|--|
| Network                          | IP       | 192.168.255.1 | Assign UA-7200 a                       |  |
|                                  | Mask     | 255.255.0.0   | new IP setting according to your case. |  |
|                                  | Gateway  | 192.168.1.1   |                                        |  |
| Web UI<br>Account                | Username | root          | After login, change the username /     |  |
|                                  | Password | root          | password to use other functions.       |  |

1. Change PC's IP setting to be in the same network with UA. Ex: (Write down the PC original IP settings before modify.)

| IP              | 192.168.255.10 |  |
|-----------------|----------------|--|
| Subnet mask     | 255.255.0.0    |  |
| Default gateway | 192.168.1.1    |  |

2. Make sure the PC and UA is connecting through Ethernet. And then open a PC side browser (Ex: Chrome, IE...). Type http://192.168.255.1 in the URL address. Use default Web UI username/password root/root to login the system.

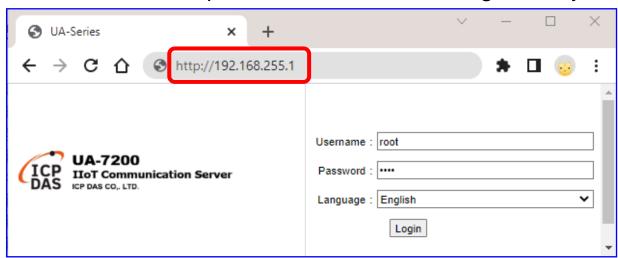

**P.3** 

3. Change the default Username/Password in the 【System Setting】 → 【Account Setting】 to use other functions.

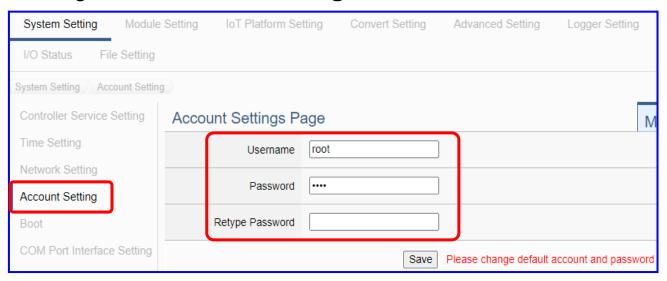

- **4.** Click 【System Setting】 → 【Time Setting】, check if the UA time is correct. If not, modify or set Time Synchronization.
- 5. Click 【System Setting 】 → 【Network Setting 】 → 【Network Setting(LAN1)】 to change the IP setting by user network.

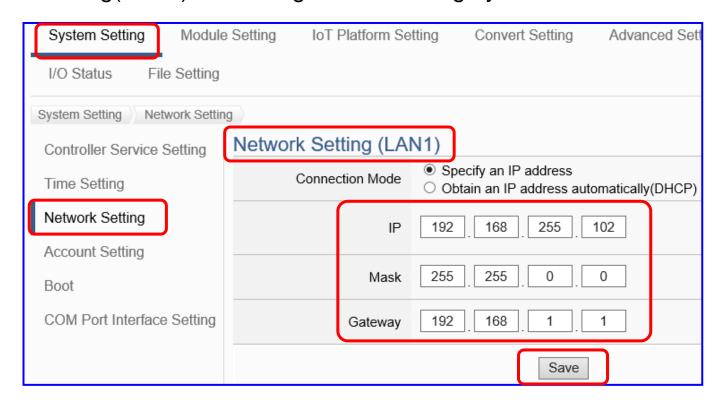

**6.** Save the IP setting, restore the PC original IP settings, and type the UA **new IP** in the browser to login the Web UI of UA-7200. And then configure user's UA project.